# MI987

Intel® Q87 / H81 Based Mini-ITX board Mini ITX Motherboard

# USER'S MANUAL

Version 1.0A

## **Acknowledgments**

AMI is a registered trademark of American Megatrends Inc. PS/2 is a trademark of International Business Machines Corporation.

Intel and Intel® 4<sup>th</sup> Generation Core DC/QC Processor are registered trademarks of Intel Corporation.

Microsoft Windows is a registered trademark of Microsoft Corporation.

Fintek is a registered trademark of Fintek Electronics Corporation. All other product names or trademarks are properties of their respective owners.

# Table of Contents

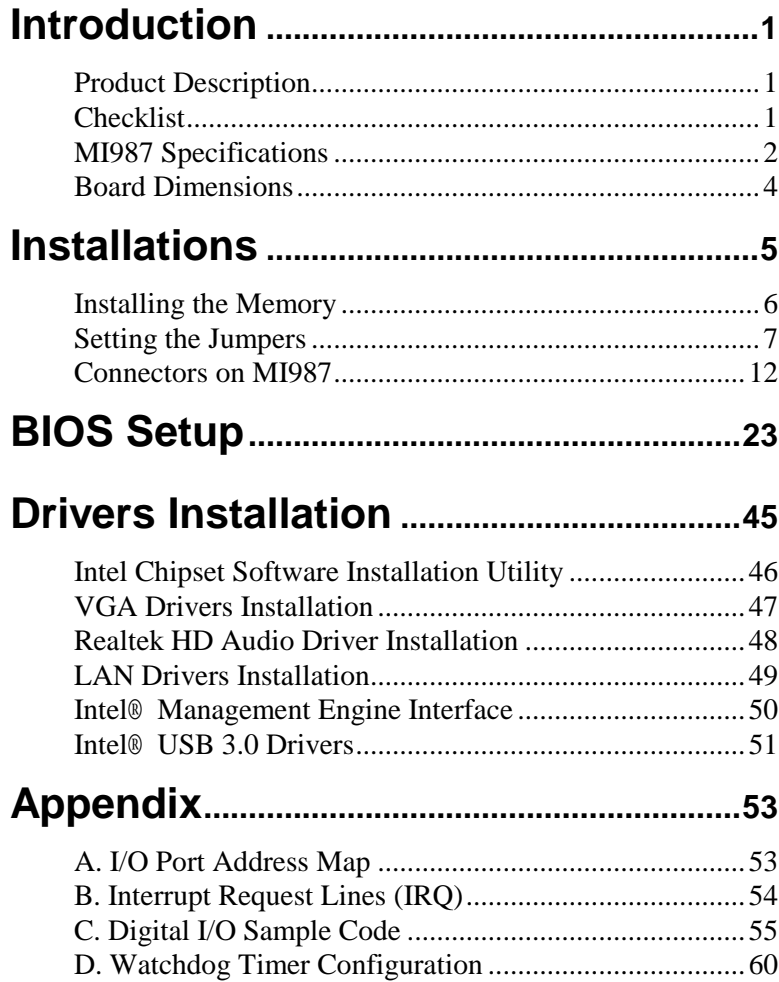

*This page is intentionally left blank.*

# **Introduction**

# **Product Description**

The MI987 Mini ITX motherboard is based on the latest Intel® Q87 chipset. The platform supports Intel® 4th Generation Core™ DT i7/i5/i3 processors.

The latest Intel® processors provide advanced performance in both computing and graphics quality. This meets the requirement of customers in the gaming, POS, digital signage and server market segment.

The platform supports two SO-DIMM sockets that can accommodate up to 16GB of DDR3-1600 Non-ECC memory. The Intel® 4th Gen. Core™ DT processor integrated HD graphics supports 3 independent displays, Direct X 11.1, OpenGL 3.2, and Open CL 1.2. Display interfaces are for HDMI, DisplayPort and VGA CRT.

With two Gigabit Ethernets, the MI987 Mini ITX board utilizes the dramatic increase in performance provided Intel's latest cutting-edge technology. Expansion is provided by PCIe(4x), one full sized MiniPCIe and two half sized MiniPCIe (One of half-sized MiniPCIe slot is dedicated mSATA only). Onboard connectors support 2x SATAIII, 4x or 6x USB 2.0 depending on the MI987 model and 2x COM ports. The board measures 170mm x 170mm.

## **Checklist**

Your MI987 package should include the items listed below.

- The MI987 MINI ITX motherboard
- This User's Manual
- 1 CD containing chipset drivers and flash memory utility

# **MI987 Specifications**

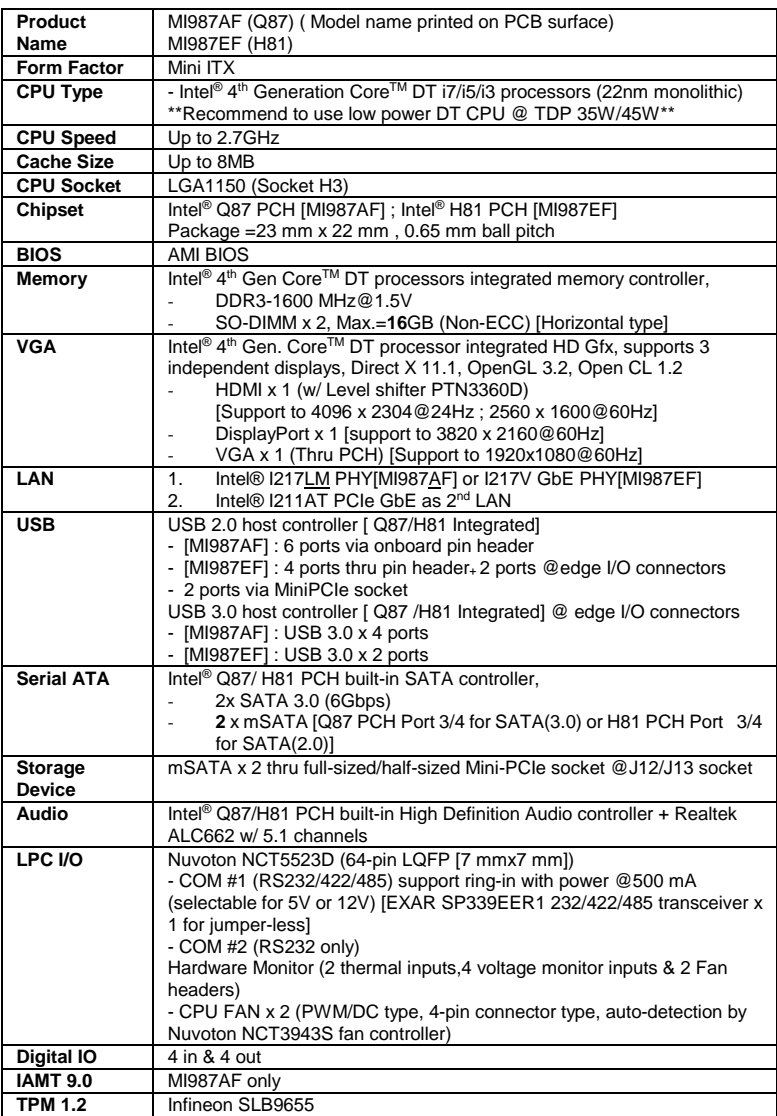

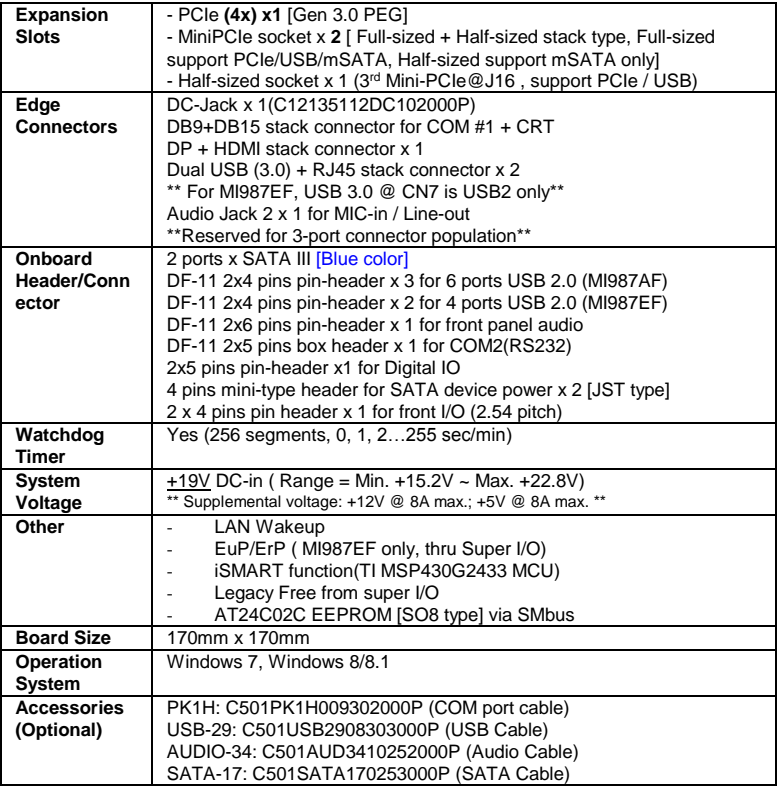

## **Board Dimensions**

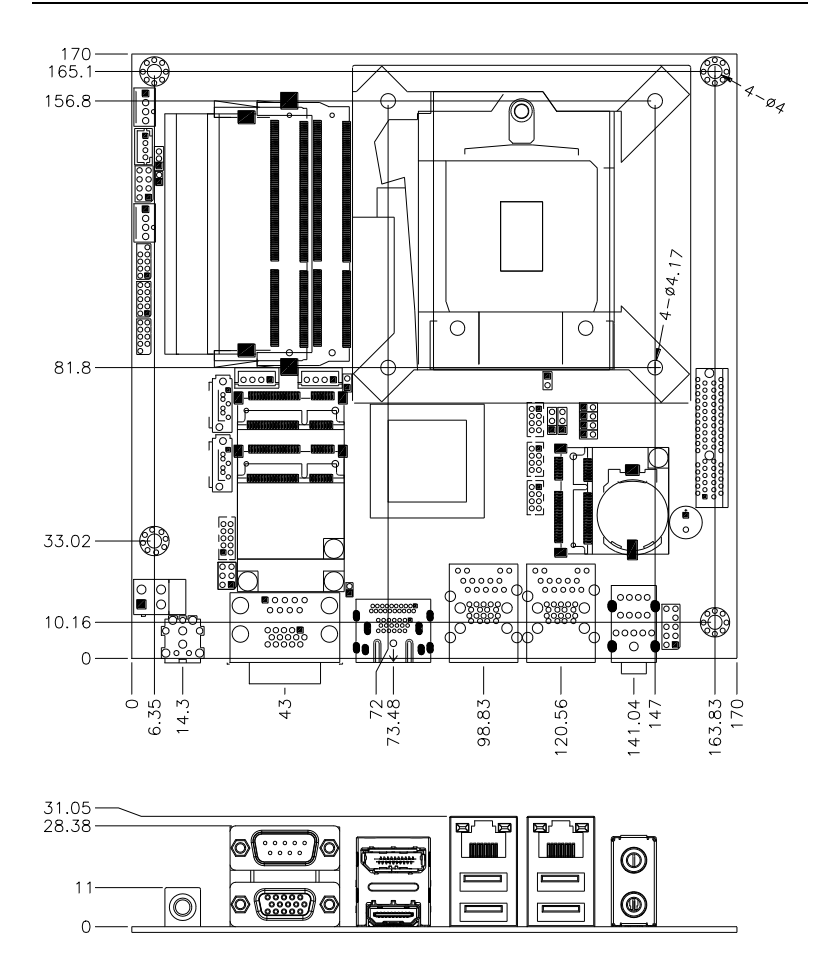

# **Installations**

This section provides information on how to use the jumpers and connectors on the MI987 in order to set up a workable system. The topics covered are:

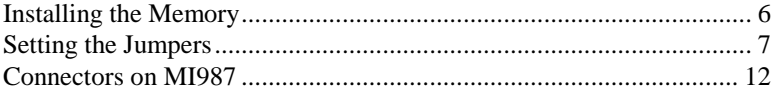

## <span id="page-9-0"></span>**Installing the Memory**

The MI987 board supports two DDR3 memory modules for a maximum total of 16GB in DDR3 SODIMM memory type.

#### **Installing and Removing Memory Modules**

To install the DDR3 modules, locate the memory slot on the board and perform the following steps:

- 1. Hold the DDR3 module so that the key of the DDR3 module aligned with that on the memory slot.
- 2. Gently push the DDR3 module in an upright position until the clips of the slot close to hold the DDR3 module in place when the DDR3 module touches the bottom of the slot.
- 3. To remove the DDR3 module, press the clips with both hands.

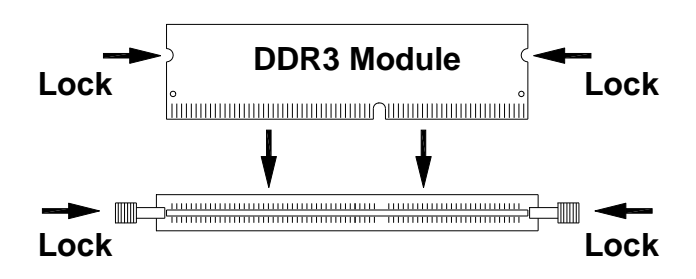

# <span id="page-10-0"></span>**Setting the Jumpers**

Jumpers are used on MI987 to select various settings and features according to your needs and applications. Contact your supplier if you have doubts about the best configuration for your needs. The following lists the connectors on MI987 and their respective functions.

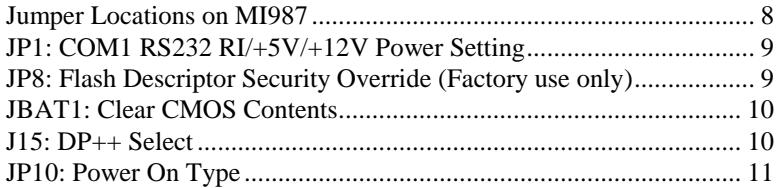

<span id="page-11-0"></span>**Jumper Locations on MI987**

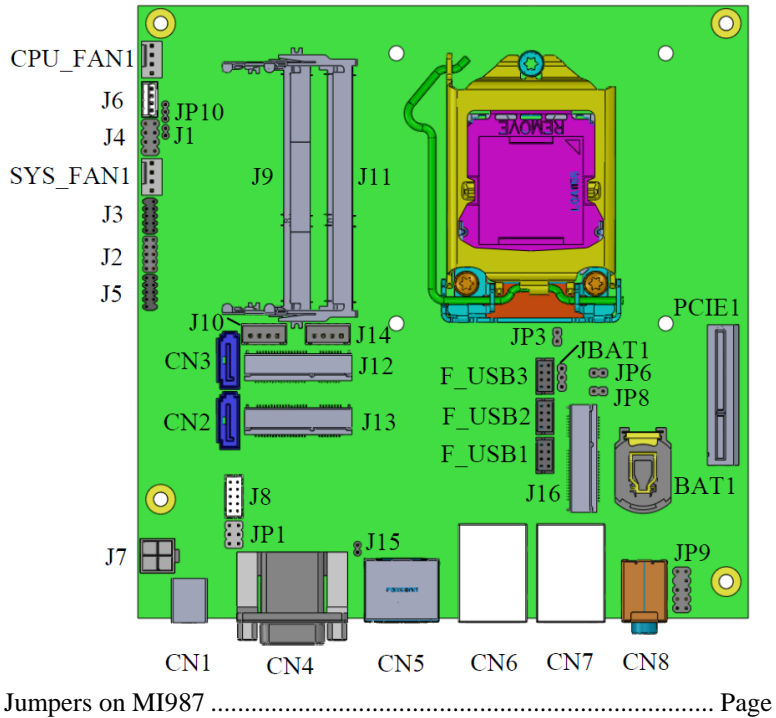

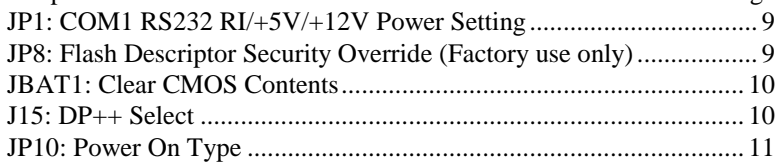

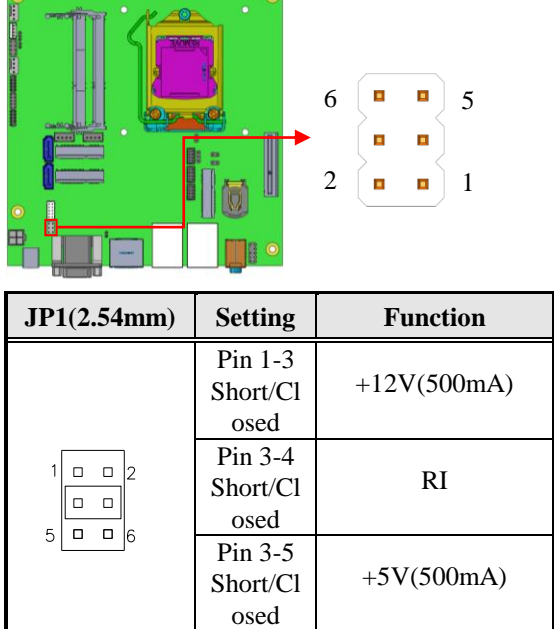

## <span id="page-12-0"></span>**JP1: COM1 RS232 RI/+5V/+12V Power Setting**

<span id="page-12-1"></span>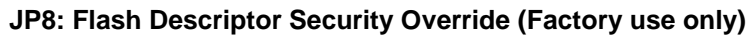

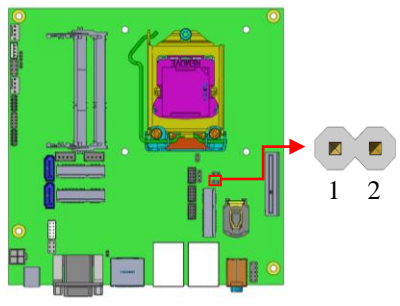

<span id="page-12-2"></span>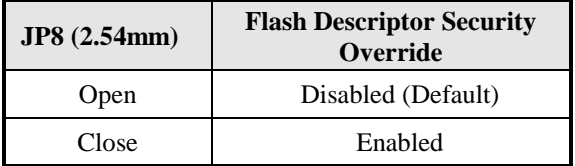

## **JBAT1: Clear CMOS Contents**

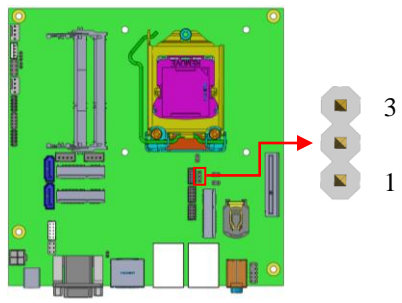

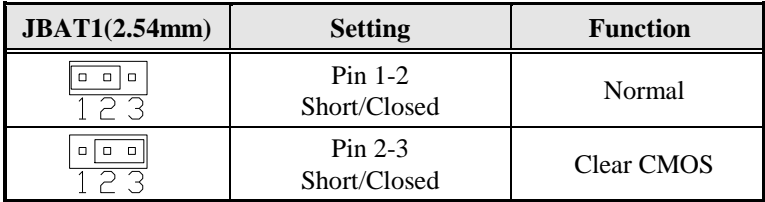

## <span id="page-13-0"></span>**J15: DP++ Select**

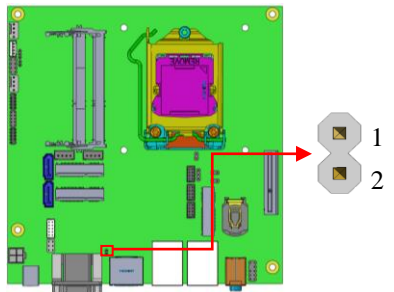

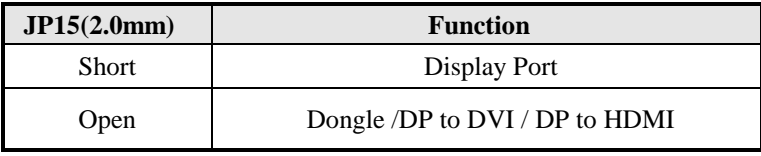

## <span id="page-14-0"></span>**JP10: Power On Type**

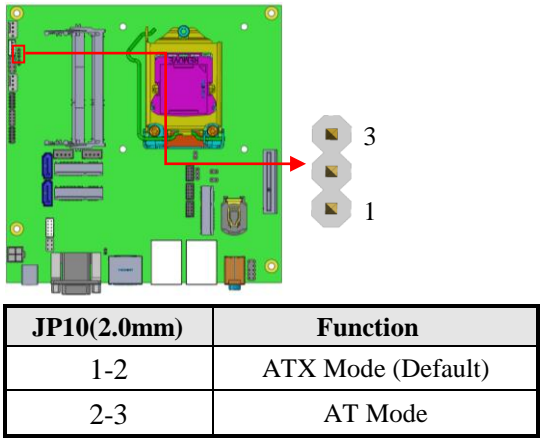

## <span id="page-15-0"></span>**Connectors on MI987**

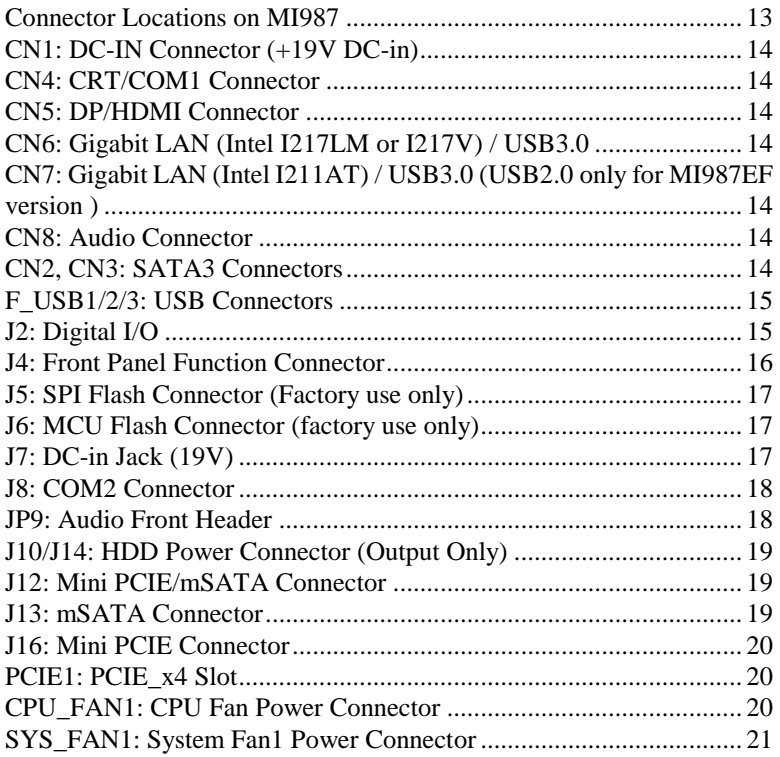

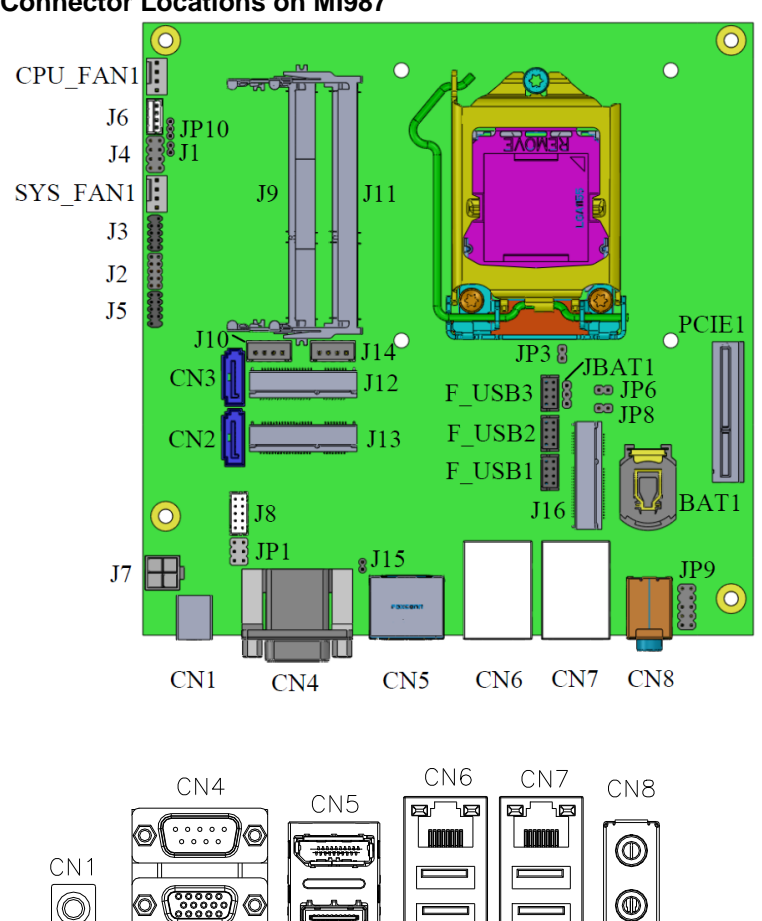

<span id="page-16-0"></span>**Connector Locations on MI987**

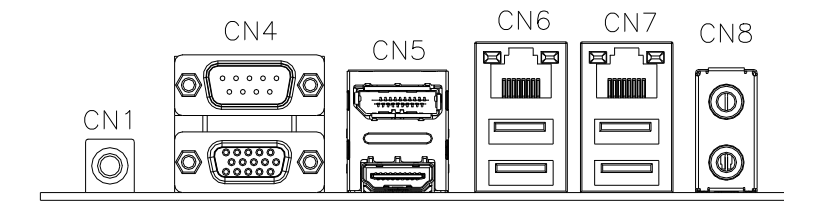

#### <span id="page-17-0"></span>**CN1: DC-IN Connector**

**\*\*+19V DC-in Min+ 15.2V ~ Max +22.8V\*\***

#### <span id="page-17-1"></span>**CN4: CRT/COM1 Connector**

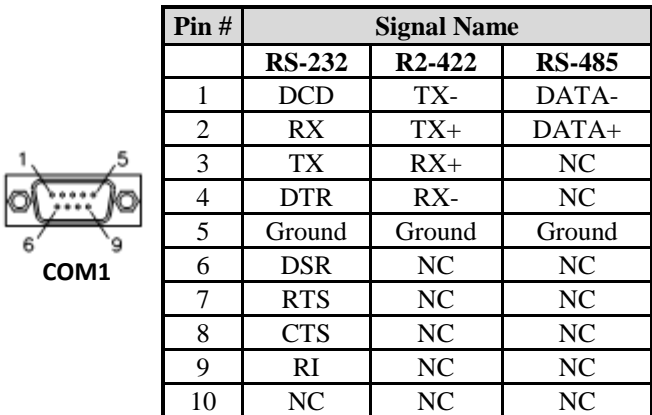

#### <span id="page-17-2"></span>**CN5: DP/HDMI Connector**

<span id="page-17-3"></span>**CN6: Gigabit LAN (Intel I217LM or I217V) / USB3.0**

<span id="page-17-4"></span>**CN7: Gigabit LAN (Intel I211AT) / USB3.0 \*\*Support USB2.0 only for MI987EF version\*\***

<span id="page-17-5"></span>**CN8: Audio Connector**

<span id="page-17-6"></span>**CN2, CN3: SATA3 Connectors**

<span id="page-18-0"></span>**F\_USB1/2/3: USB Connectors [HRS DF11-8DP-2DSA(08)]**

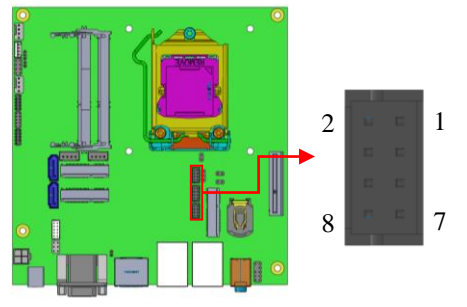

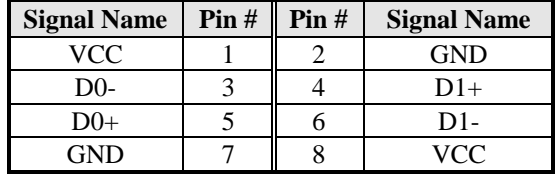

## <span id="page-18-1"></span>**J2: Digital I/O (2.0mm)**

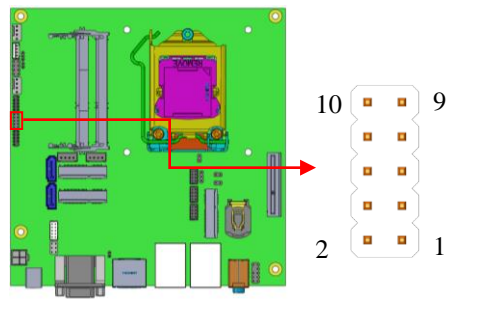

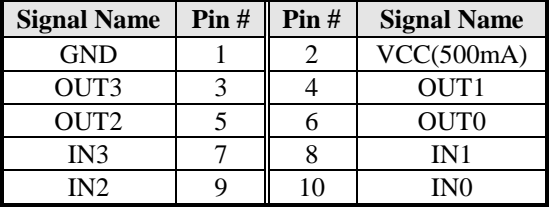

## <span id="page-19-0"></span>**J4: Front Panel Function Connector (2.54mm)**

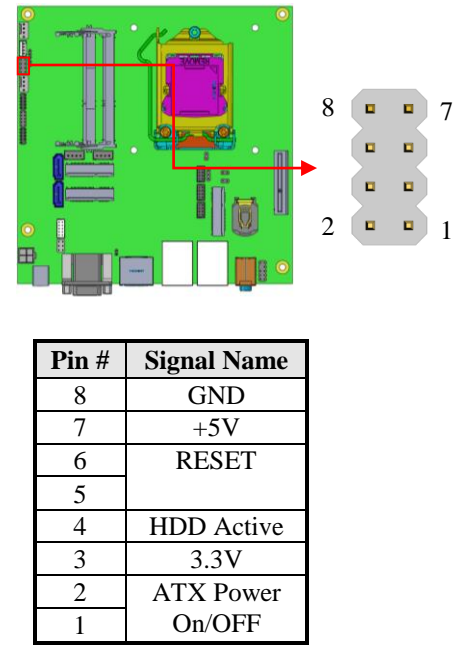

#### **ATX Power ON Switch: Pins 1 and 2**

This 2-pin connector is an "ATX Power Supply On/Off Switch" on the system that connects to the power switch on the case. When pressed, the power switch will force the system to power on. When pressed again, it will force the system to power off.

#### **Hard Disk Drive LED Connector: Pins 3 and 4**

This connector connects to the hard drive activity LED on control panel. This LED will flash when the HDD is being accessed.

#### **Reset Switch: Pins 5 and 6**

The reset switch allows the user to reset the system without turning the main power switch off and then on again. Orientation is not required when making a connection to this header.

#### **Power LED: Pins 7 and 8**

<span id="page-20-0"></span>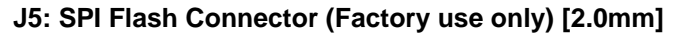

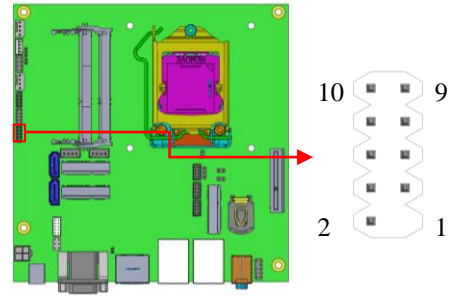

## <span id="page-20-1"></span>**J6: MCU Flash Connector (factory use only)**

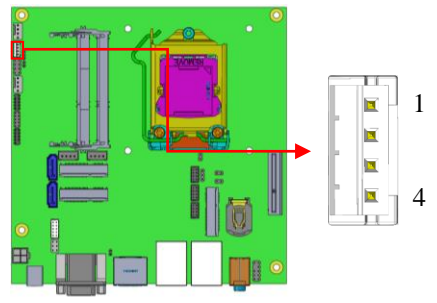

## <span id="page-20-2"></span>**J7: DC-in Jack (19V) [HAOGUO ATX4PT-NY46]**

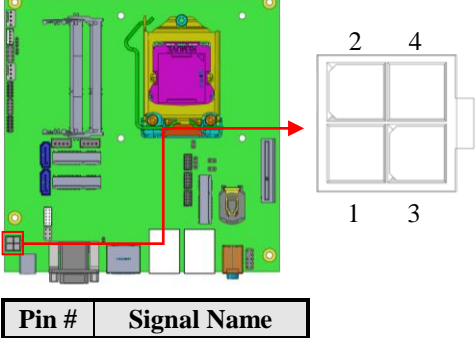

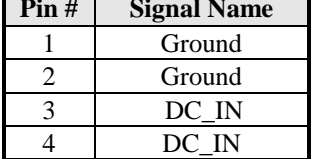

## <span id="page-21-0"></span>**J8: COM2 Connector [HRS DF11-10DP-2DSA(08)]**

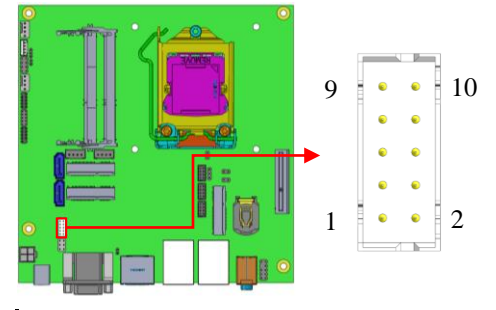

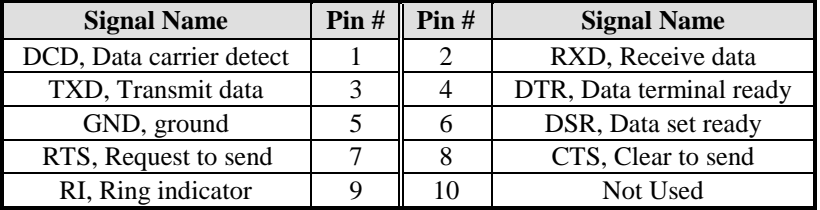

## <span id="page-21-1"></span>**JP9: Audio Front Header (2.54mm)**

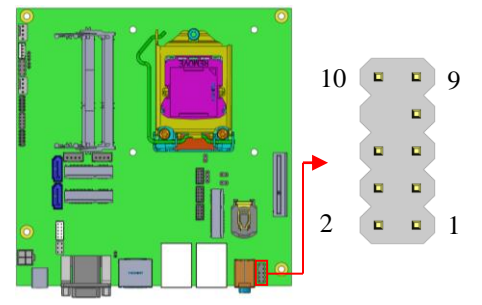

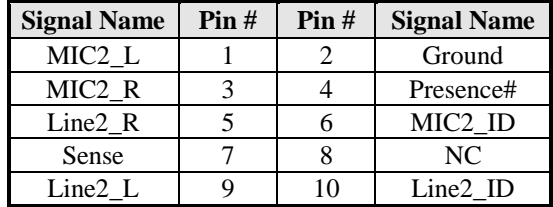

<span id="page-22-0"></span>**J10/J14: HDD Power Connector** *[E-CALL\_0110-071-040]* **\*\*Output Only\*\***

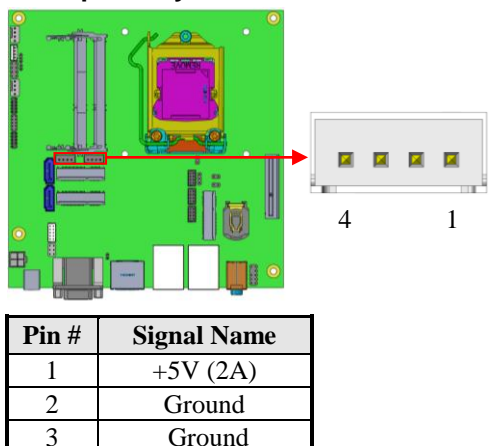

<span id="page-22-1"></span>**J12: Mini PCIE/mSATA Connector**

 $4 +12V(1A)$ 

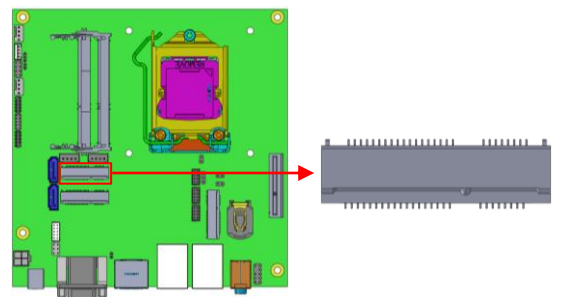

<span id="page-22-2"></span>**J13: mSATA Connector**

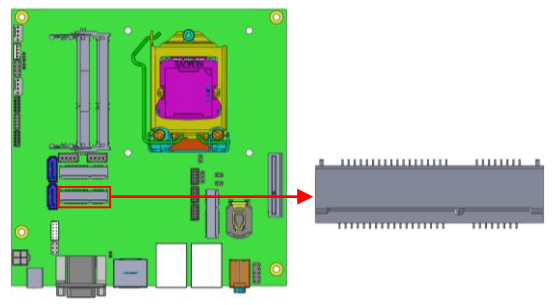

## <span id="page-23-0"></span>**J16: Mini PCIE Connector**

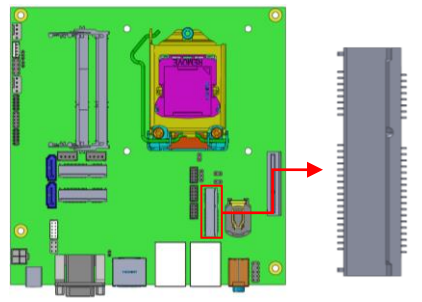

## <span id="page-23-1"></span>**PCIE1: PCIE\_x4 Slot**

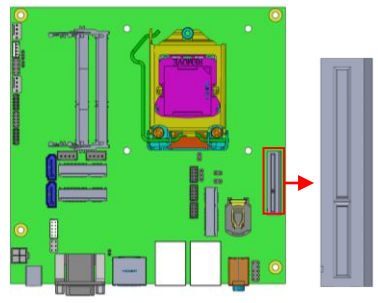

## <span id="page-23-2"></span>**CPU\_FAN1: CPU Fan Power Connector**

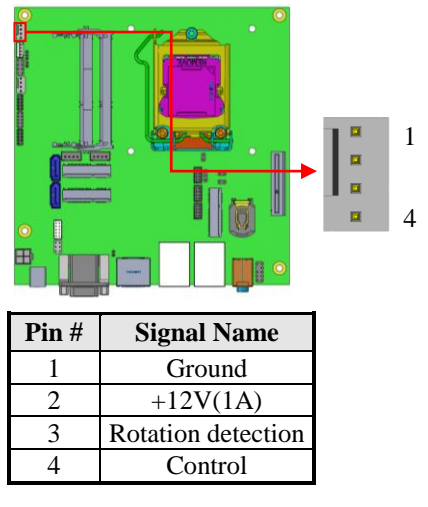

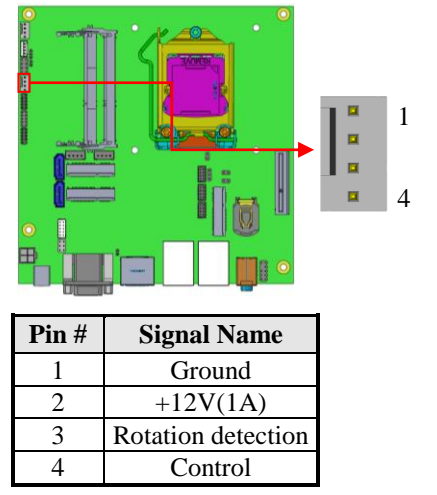

## <span id="page-24-0"></span>**SYS\_FAN1: System Fan1 Power Connector**

This page is intentionally left blank.

# **BIOS Setup**

This chapter describes the different settings available in the AMI BIOS that comes with the board. The topics covered in this chapter are as follows:

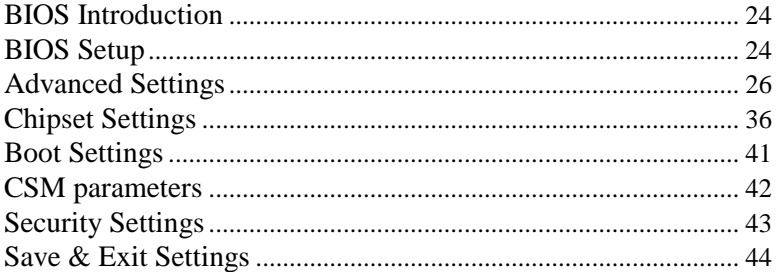

## <span id="page-27-0"></span>**BIOS Introduction**

The BIOS (Basic Input/Output System) installed in your computer system's ROM supports Intel processors. The BIOS provides critical low-level support for a standard device such as disk drives, serial ports and parallel ports. It also password protection as well as special support for detailed fine-tuning of the chipset controlling the entire system.

## <span id="page-27-1"></span>**BIOS Setup**

The BIOS provides a Setup utility program for specifying the system configurations and settings. The BIOS ROM of the system stores the Setup utility. When you turn on the computer, the BIOS is immediately activated. Pressing the <Del> key immediately allows you to enter the Setup utility. If you are a little bit late pressing the <Del> key, POST (Power On Self Test) will continue with its test routines, thus preventing you from invoking the Setup. If you still wish to enter Setup, restart the system by pressing the "Reset" button or simultaneously pressing the <Ctrl>, <Alt> and <Delete> keys. You can also restart by turning the system Off and back On again. The following message will appear on the screen:

Press <DEL> to Enter Setup

In general, you press the arrow keys to highlight items, <Enter> to select, the <PgUp> and <PgDn> keys to change entries, <F1> for help and <Esc> to quit.

When you enter the Setup utility, the Main Menu screen will appear on the screen. The Main Menu allows you to select from various setup functions and exit choices.

*Warning: It is strongly recommended that you avoid making any changes to the chipset defaults. These defaults have been carefully chosen by both AMI and your system manufacturer to provide the absolute maximum performance and reliability. Changing the defaults could cause the system to become unstable and crash in some cases.*

# **Main Settings Aptio Setup Utility – Copyright © 2012 American Megatrends, Inc.**

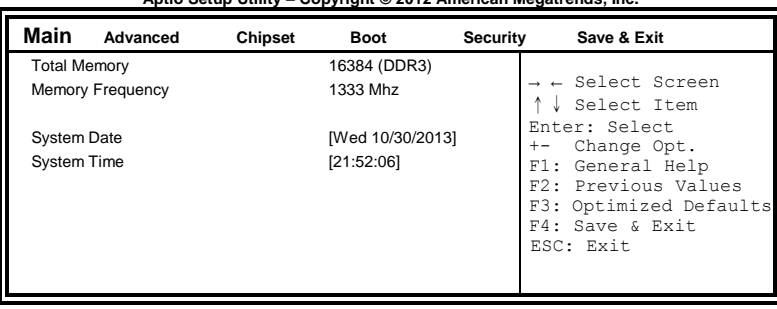

#### **System Date**

Set the Date. Use Tab to switch between Date elements.

#### **System Time**

Set the Time. Use Tab to switch between Time elements.

## <span id="page-29-0"></span>**Advanced Settings**

This section allows you to configure and improve your system and allows you to set up some system features according to your preference.

| Main | Advanced                                                                                                    | Chipset | <b>Boot</b> | Security | Save & Exit                                                                                                    |
|------|----------------------------------------------------------------------------------------------------|---------|-------------|----------|----------------------------------------------------------------------------------------------------|
|      | ▶ PCI Subsystem Settings<br>▶ ACPI Settings<br>Trusted Computing<br>▶ Wakeup event Configuration<br>CPU Configuration<br>SATA Configuration<br>▶ Shutdown Temperature Configuration<br>▶ iSmart Controller<br>AMT Configuration<br>▶ USB Configuration<br>NCT5523D Super IO Configuration<br>NCT5523D H/W Monitor |         |             |          | $\rightarrow$ $\leftarrow$ Select Screen<br>Select Item<br>Enter: Select<br>Change Opt.<br>$+-$<br>F1: General Help<br>F2: Previous Values<br>F3: Optimized Defaults<br>F4: Save & Exit<br>ESC: Exit |

**Aptio Setup Utility – Copyright © 2012 American Megatrends, Inc.**

#### **PCI Subsystem Settings**

**Aptio Setup Utility** – **Copyright © 2012 American Megatrends, Inc.**

| Main | Advanced                                                                                                    | <b>Chipset</b> | <b>Boot</b>                                              | <b>Security</b> | Save & Exit                                                                                                    |
|------|----------------------------------------------------------------------------------------------------|----------------|----------------------------------------------------------|-----------------|----------------------------------------------------------------------------------------------------|
|      | PCI Bus Driver Version<br><b>PCI Common Settings</b><br>PCI Latency Timer<br><b>VGA Palette Snoop</b><br>PERR# Generation |                | $V$ 2.05.02<br>32 PCI Bus Clocks<br>Disabled<br>Disabled |                 | $\rightarrow$ $\leftarrow$ Select Screen<br>Select Item<br>Enter: Select<br>Change Opt.<br>F1: General Help<br>F2: Previous Values |
|      | <b>SERR# Generation</b>                                                                                                   |                | Disabled                                                 |                 | F3: Optimized Defaults<br>F4: Save & Exit<br>ESC: Exit                                                                             |

#### **PCI Latency Timer**

Value to be programmed into PCI Latency Timer Register.

#### **VGA Palette Snoop**

Enables or disables VGA Palette Registers Snooping.

#### **PERR# Generation**

Enables or disables PCI device to generate PERR#.

#### **SERR# Generation**

Enables or disables PCI device to generate SERR#.

## **ACPI Settings**

**Aptio Setup Utility** – **Copyright © 2012 American Megatrends, Inc.**

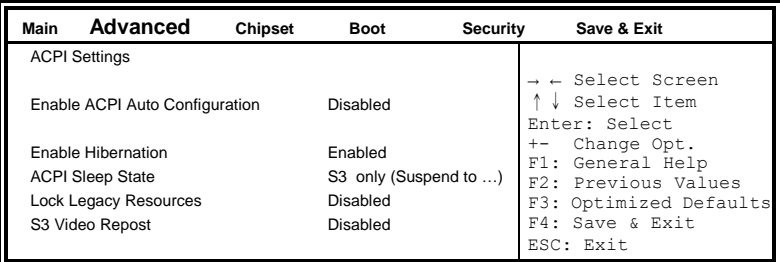

#### **Enabled ACPI Auto Configuration**

Enables or Disables BIOS ACPI Auto Configuration.

#### **Enable Hibernation**

Enables or Disables System ability to Hibernate (OS/S4 Sleep State). This option may be not effective with some OS.

#### **ACPI Sleep State**

Select ACPI sleep state the system will enter when the SUSPEND button is pressed.

#### **Lock Legacy Resources**

Enables or Disables Lock of Legacy Resources.

#### **S3 Video Repost**

Enable or Disable S3 Video Repost.

#### **Trusted Computing**

**Aptio Setup Utility** – **Copyright © 2012 American Megatrends, Inc.**

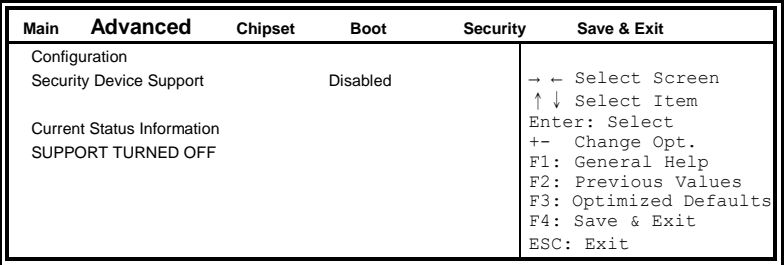

#### **Security Device Support**

This configuration is supported only with MI987AF. Enables or disables BIOS support for security device. O.S. will not show Security Device. TCG EFI protocol and INT1A interface will not be available.

#### **TPM State**

Enable/Disable Security Device. NOTE: Your Computer will reboot during restart in order to change State of the Device.

#### **Pending operation**

Schedule an Operation for the Security Device. NOTE: Your Computer will reboot during restart in order to change State of Security Device.

#### **Wake up event settings**

**Aptio Setup Utility** – **Copyright © 2012 American Megatrends, Inc.**

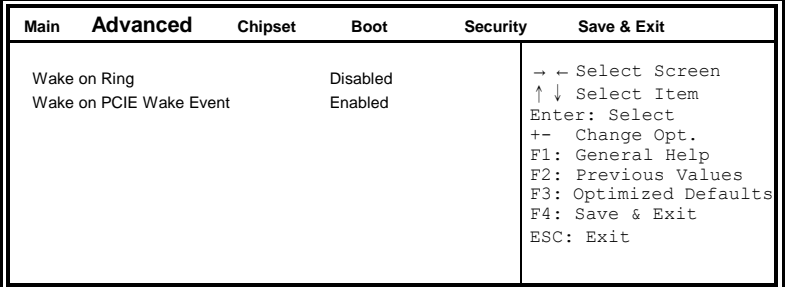

## **Wake up by Ring / Wake up by PCIE WAKE#**

The options are Disabled and Enabled.

## **CPU Configuration**

This section shows the CPU configuration parameters.

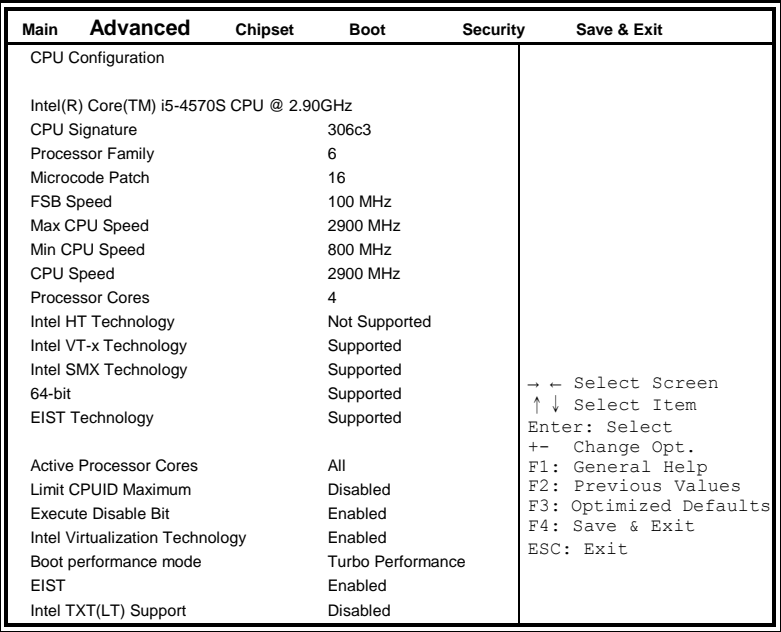

**Aptio Setup Utility** – **Copyright © 2012 American Megatrends, Inc.**

## **Active Processor Cores**

Number of cores to enable in each processor package.

#### **Execute Disable Bit**

XD can prevent certain classes of malicious buffer overflow attacks when combined with a supporting OS (Windows Server 2003 SP1, SuSE Linux 9.2, RedHat Enterprise 3 Update 3.)

#### **Intel Virtualization Technology**

When enabled, a VMM can utilize the additional hardware capabilities provided by Vanderpool Technology.

#### **Boot performance mode**

Select the performance state that the BIOS will set before OS handoff.

#### **EIST**

Enable/Disable Intel Speedstep

#### **Intel TXT(LT) Support**

Enables or Disables Intel (R)TXT (LT) Support.

## **SATA Configuration**

SATA Devices Configuration.

**Aptio Setup Utility** – **Copyright © 2012 American Megatrends, Inc.**

| Main                                   | Advanced                                                                            | Chipset | <b>Boot</b>                                                                      | <b>Security</b> | Save & Exit                                                                                                    |
|----------------------------------------|-------------------------------------------------------------------------------------|---------|----------------------------------------------------------------------------------|-----------------|----------------------------------------------------------------------------------------------------|
|                                        | SATA Controller(s)<br>SATA Mode Selection<br><b>SATA Controller Speed</b>           |         | Enabled<br>AHCI<br>Default                                                       |                 | $\rightarrow$ $\leftarrow$ Select Screen                                                                                                    |
| SATA Port0<br>SATA Port1<br>SATA Port4 | Software Preserve<br>Hot Plug<br>Software Preserve<br>Hot Plug<br>Software Preserve |         | Empty<br>Unknown<br>Disabled<br>Empty<br>Unknown<br>Disabled<br>Empty<br>Unknown |                 | Select Item<br>Enter: Select<br>Change Opt.<br>$+ -$<br>F1: General Help<br>F2: Previous Values<br>F3: Optimized Defaults<br>F4: Save & Exit<br>ESC: Exit |
|                                        | Hot Plug                                                                            |         | Disabled                                                                         |                 |                                                                                                    |

#### **SATA Controller(s)**

Enable or disable SATA Device.

#### **SATA Mode Selection**

Determines how SATA controller(s) operate. (1) IDE Mode. (2) AHCI Mode. (3) RAID Mode. (MI987AF only)

#### **SATA Controller Speed**

Indicates the maximum speed the SATA controller can support.

#### **Hot Plug**

Designates this port as Hot Pluggable.

#### **Shutdown Temperature Configuration**

**Aptio Setup Utility** – **Copyright © 2012 American Megatrends, Inc.**

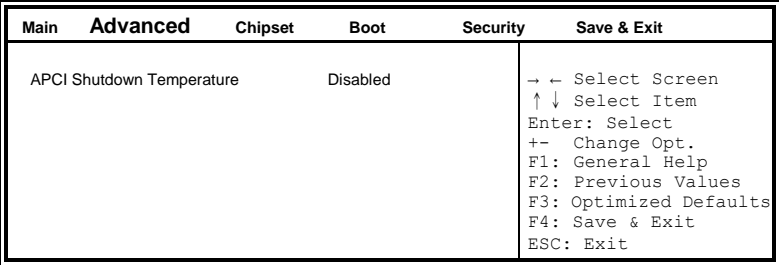

## **ACPI Shutdown Temperature**

The default setting is Disabled .

#### **iSmart Controller**

**Aptio Setup Utility** – **Copyright © 2012 American Megatrends, Inc.**

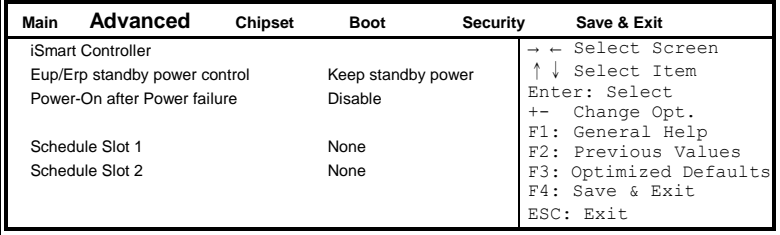

#### **Eup/Erp standby power control**

This configuration is supported only with MI987EF. Eup/Erp control on S5[Keep standby power] Enable all of the standby power and ignore Eup/Erp specification .[Ethernet Only] Only provide the standby power for Ethernet chip.[Disabled] Shutdown all of the standby power.

#### **Power-On after Power failure**

This field sets the system power status whether *Disable or Enable* when power returns to the system from a power failure situation.

## **Schedule Slot 1 / 2**

Setup the hour/minute for system power on.

#### **AMT Configuration**

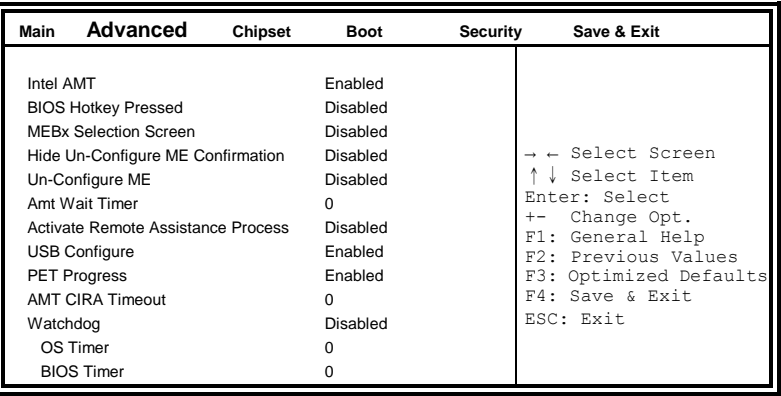

**Aptio Setup Utility** – **Copyright © 2012 American Megatrends, Inc.**

AMT configuration is supported only with MI987AF (with iAMT function).

#### **Intel AMT**

Enable/Disable Intel (R) Active Management Technology BIOS Extension.

Note: iAMT H/W is always enabled. This option just controls the BIOS extension execution. If enabled, this requires additional firmware in the SPI device.

#### **BIOS Hotkey Pressed**

OEMFLag Bit 1: Enable/Disable BIOS hotkey press.

#### **AMT Configuration**

OEMFLag Bit 2: Enable/Disable MEBx selection screen.

#### **Hide Un-Configure ME Configuration**

OEMFLag Bit 6: Hide Un-Configure ME without password Confirmation Prompt.

#### **Un-Configure ME**

OEMFLag Bit 15: Un-Configure ME without password.

#### **Amt Wait Timer**

Set timer to wait before sending ASF\_GET\_BOOT\_OPTIONS.

#### **Activate Remote Assistance Process**

Trigger CIRA boot.

#### **USB Configure**

Enable/Disable USB Configure function.

#### **PET Progress**

User can Enable/Disable PET Events progress to receive PET events or not.

#### **Watchdog Timer**

Enable/Disable Watchdog Timer.

#### **USB Configuration**

**Aptio Setup Utility** – **Copyright © 2012 American Megatrends, Inc.**

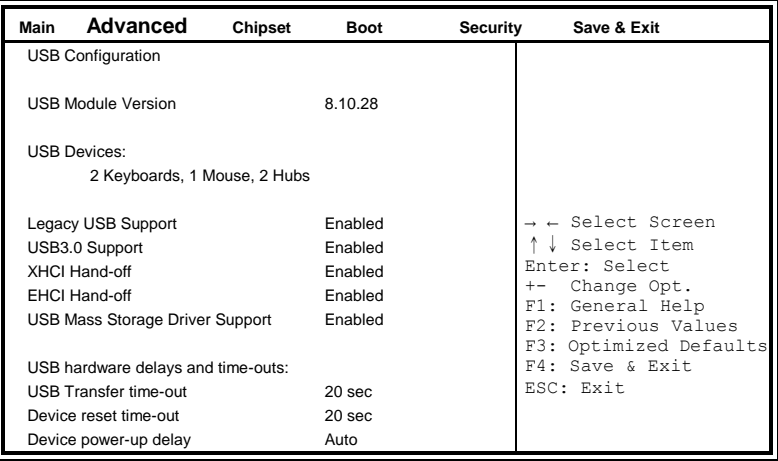

#### **Legacy USB Support**

Enables Legacy USB support.

AUTO option disables legacy support if no USB devices are connected. DISABLE option will keep USB devices available only for EFI applications.

#### **USB3.0 Support**

Enable/Disable USB3.0 (XHCI) Controller support.

#### **XHCI Hand-off**

This is a workaround for OSes without XHCI hand-off support. The XHCI ownership change should be claimed by XHCI driver.

#### **EHCI Hand-off**

This is a workaround for OSes without EHCI hand-off support. The XHCI ownership change should be claimed by EHCI driver.

#### **USB Mass Storage Driver Support**

Enable/Disable USB Mass Storage Driver Support.

#### **USB Transfer time-out**

The time-out value for Control, Bulk, and Interrupt transfers.

#### **Device reset tine-out**

USB mass Storage device start Unit command time-out.

#### **Device power-up delay**

Maximum time the device will take before it properly reports itself to the Host Controller. 'Auto' uses default value: for a Root port it is 100ms, for a Hub port the delay is taken from Hub descriptor.

#### **NCT5523D Super IO Configuration**

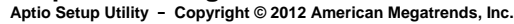

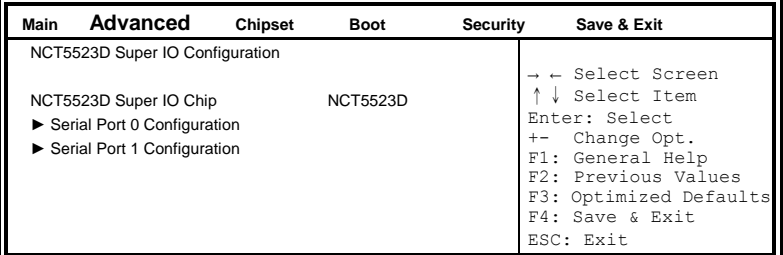

#### **Serial Port Configuration**

Set Parameters of Serial Ports. User can Enable/Disable the serial port and Select an optimal settings for the Super IO Device.

#### **NCT5523D H/W Monitor**

**Aptio Setup Utility** – **Copyright © 2012 American Megatrends, Inc.**

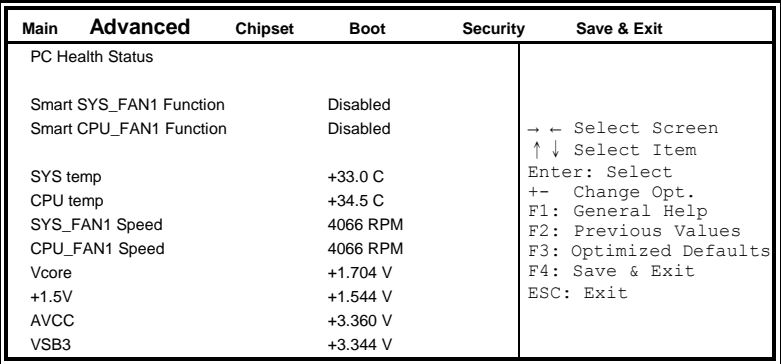

## **Smart SYS\_FAN1/CPU\_FAN1 Function**

This field enables or disables the smart fan feature.

Disabled (default)

- 50 ℃
- 60 ℃
- 70 ℃
- 80 ℃
- 90 ℃

## **Temperatures/Voltages**

These fields are the parameters of the hardware monitoring function feature of the motherboard. The values are read-only values as monitored by the system and show the PC health status.

## <span id="page-39-0"></span>**Chipset Settings**

This section allows you to configure and improve your system and allows you to set up some system features according to your preference.

| Main | Advanced                                                  | <b>Chipset</b> | <b>Boot</b> | <b>Security</b> | Save & Exit                                                                                                    |
|------|-----------------------------------------------------------|----------------|-------------|-----------------|----------------------------------------------------------------------------------------------------|
|      | ▶ PCH-IO Configuration<br>System Agent (SA) Configuration |                |             |                 | $\rightarrow$ $\leftarrow$ Select Screen<br>Select Item<br>Enter: Select<br>Change Opt.<br>$+ -$<br>F1: General Help<br>F2: Previous Values<br>F3: Optimized Defaults<br>F4: Save & Exit<br>ESC: Exit |

**Aptio Setup Utility** – **Copyright © 2012 American Megatrends, Inc.**

#### **PCH-IO Configuration**

This section allows you to configure the North Bridge Chipset.

| Main | Advanced                                                       | Chipset | <b>Boot</b>             | <b>Security</b> | Save & Exit                                                                      |
|------|----------------------------------------------------------------|---------|-------------------------|-----------------|----------------------------------------------------------------------------------|
|      | Intel PCH RC Version<br>Intel PCH SKU Name<br>Intel PCH Rev ID |         | 1.6.2.0<br>Q87<br>05/C2 |                 | $\rightarrow$ $\leftarrow$ Select Screen<br>Select Item<br>Enter: Select         |
|      | ▶ PCI Express Configuration<br>▶ PCH Azalia Configuration      |         |                         |                 | Change Opt.<br>F1: General Help<br>F2: Previous Values<br>F3: Optimized Defaults |
|      | <b>PCH LAN Controller</b>                                      |         | Enabled                 |                 | F4: Save & Exit<br>ESC: Exit                                                     |
|      | Wake on LAN<br><b>SLP S4 Assertion Width</b>                   |         | Enabled<br>4-5 Seconds  |                 |                                                                                  |

**Aptio Setup Utility** – **Copyright © 2012 American Megatrends, Inc.**

#### **PCH LAN Controller**

Enable or disable onboard NIC.

#### **Wake on LAN**

Enable or disable integrated LAN to wake the system. (The Wake On LAN cannot be disabled if ME is on at Sx state.)

#### **SLP\_S4 Assertion Width**

Select a minimum assertion width of the SLP\_S4# signal.

#### **PCI Express Configuration**

**Aptio Setup Utility** – **Copyright © 2012 American Megatrends, Inc.**

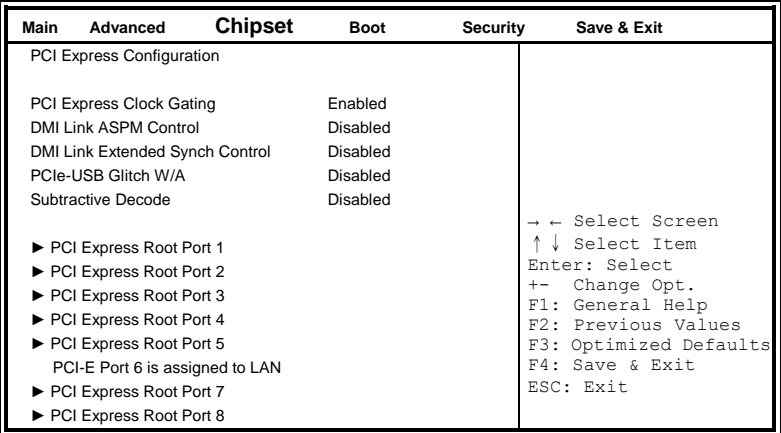

#### **PCI Express Clock Gating**

Enable or disable PCI Express Clock Gating for each root port.

#### **DMI Link ASPM Control**

The control of Active State Power Management on both NB side and SB side of the DMI Link.

#### **DMI Link Extended Synch Control**

The control of Extended Synch on SB side of the DMI Link.

#### **PCIe-USB Glitch W/A**

PCIe-USB Glitch W/A for bad USB device(s) connected behind PCIE/PEG port.

#### **Subtractive Decode**

Enable or disable PCI Express Subtractive Decode.

#### **PCH Azalia Configuration**

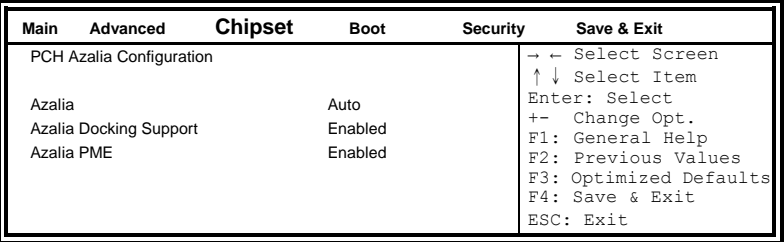

**Aptio Setup Utility** – **Copyright © 2012 American Megatrends, Inc.**

## **Azalia**

Control Detection of the Azalia device.

Disabled = Azalia will be unconditionally disabled.

Enabled Azalia will be unconditionally Enabled .

Auto = Azalia will be enabled if present, disabled otherwise.

#### **Azalia Docking Support**

Enable or disable Azalia Docking Support of Audio Controller.

## **Azalia PME**

Enable or disable Power Management capability of Audio Controller.

#### **System Agent (SA) Configuration**

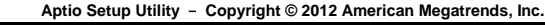

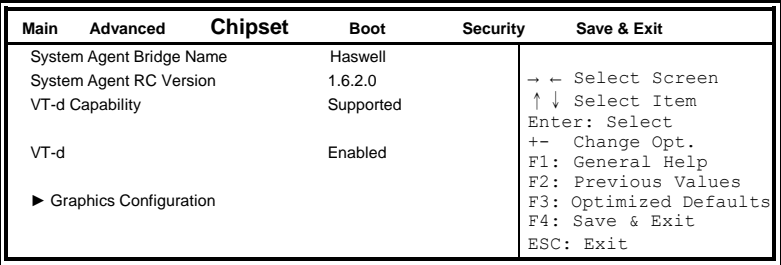

#### **VT-d**

Check to enable VT-d function on MCH.

## **Graphics Configuration**

**Aptio Setup Utility** – **Copyright © 2012 American Megatrends, Inc.**

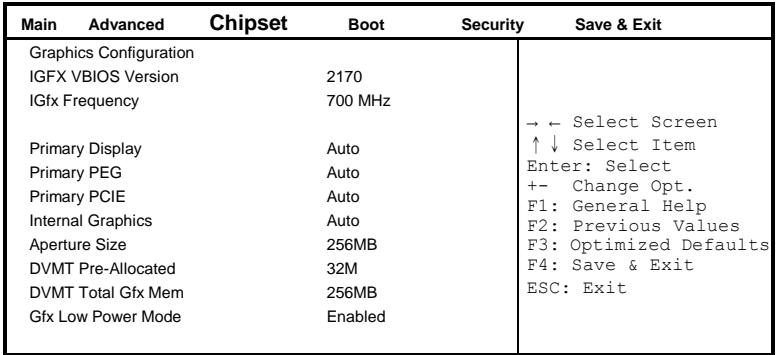

#### **Primary Display**

Select which of IGFX/PEG/PCI graphics device should be Primary Display or select SG for switchable Gfx.

## **Primary PEG**

Select PEG0/PEG1/PEG2/PEG3 Graphics device should be Primary PEG.

#### BIOS SETUP

#### **Primary PCIE**

Select PCIE0/PCIE1/PCIE2/PCIE3/PCIE4/PCIE5/PCIE6PCIE7 Graphics device should be Primary PCIE.

#### **Internal Graphics**

Keep IGD enabled based on the setup options.

#### **Aperture Size**

Select the Aperture Size.

#### **DVMT Pre-Allocated**

Select DVMT 5.0 Pre-Allocated (Fixed) Graphics Memory Size used by the Internal Graphics Device.

#### **DVMT Total Gfx Mem**

Select DVMT 5.0 Total Graphics Memory Size used by the Internal Graphics Device.

#### **Gfx Low Power Mode**

This option is applicable for SFF only.

## <span id="page-44-0"></span>**Boot Settings**

This section allows you to configure the boot settings.

**Aptio Setup Utility** – **Copyright © 2012 American Megatrends, Inc.**

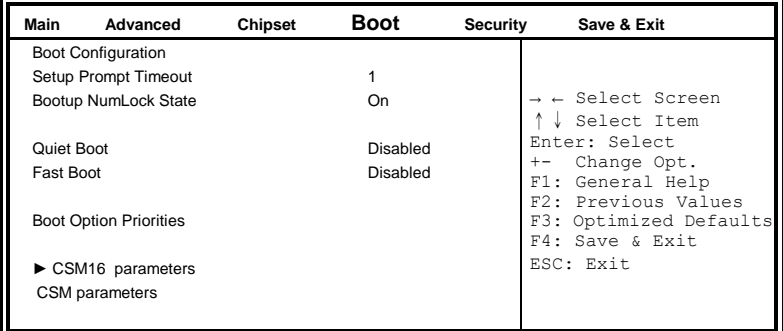

#### **Setup Prompt Timeout**

Number of seconds to wait for setup activation key. 65535(0xFFFF) means indefinite waiting.

#### **Bootup NumLock State**

Select the keyboard NumLock state.

#### **Quiet Boot**

Enables or disables Quiet Boot option.

#### **Fast Boot**

Enables or disables boot with initialization of a minimal set of devices required to launch active boot option. Has no effect for BBS boot options.

#### **Boot Option Priorities**

Sets the system boot order.

#### <span id="page-45-0"></span>**CSM parameters**

This section allows you to configure the boot settings.

| Main       | Advanced                                                                                                    | Chipset | Boot                                                                                             | <b>Security</b> | Save & Exit                                                                                                    |
|------------|----------------------------------------------------------------------------------------------------|---------|--------------------------------------------------------------------------------------------------|-----------------|----------------------------------------------------------------------------------------------------|
| Launch CSM | Boot option filter<br>Launch PXE OpROM policy<br>Launch Storage OpROM policy<br>Launch Video OpROM policy<br>Other PCI device ROM priority |         | Enabled<br><b>UEFI</b> and Legacy<br>Do not launch<br>Legacy only<br>Legacy only<br>Legacy OpROM |                 | $\rightarrow$ $\leftarrow$ Select Screen<br>Select Item<br>Enter: Select<br>Change Opt.<br>$+ -$<br>F1: General Help<br>F2: Previous Values<br>F3: Optimized Defaults<br>F4: Save & Exit<br>ESC: Exit |

**Aptio Setup Utility** – **Copyright © 2012 American Megatrends, Inc.**

#### **Launch CSM**

This option controls if CSM will be launched.

#### **Boot option filter**

This option controls what devices system can boot to.

#### **Launch PXE OpROM policy**

Controls the execution of UEFI and Legacy PXE OpROM.

#### **Launch Storatge OpROM policy**

Controls the execution of UEFI and Legacy Storage OpROM.

#### **Launch Video OpROM policy**

Controls the execution of UEFI and Legacy Video OpROM.

#### **Other PCI device ROM priority**

For PCI devices other than Network, Mass storage or Video defines which OpROM to launch.

## <span id="page-46-0"></span>**Security Settings**

This section allows you to configure and improve your system and allows you to set up some system features according to your preference.

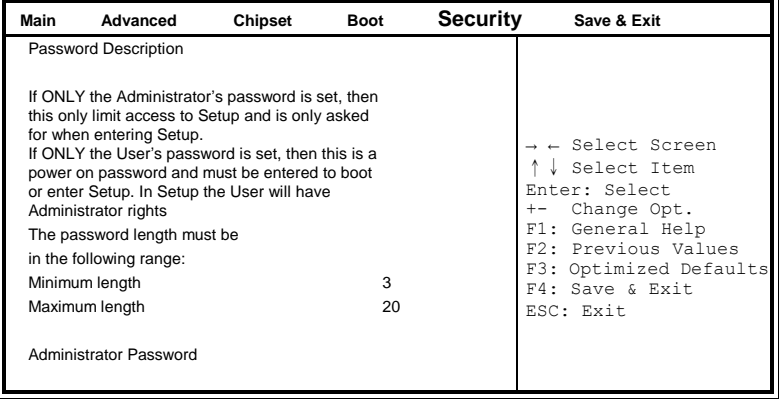

#### **Aptio Setup Utility** – **Copyright © 2012 American Megatrends, Inc.**

## **Administrator Password**

Set Administrator Password.

## <span id="page-47-0"></span>**Save & Exit Settings**

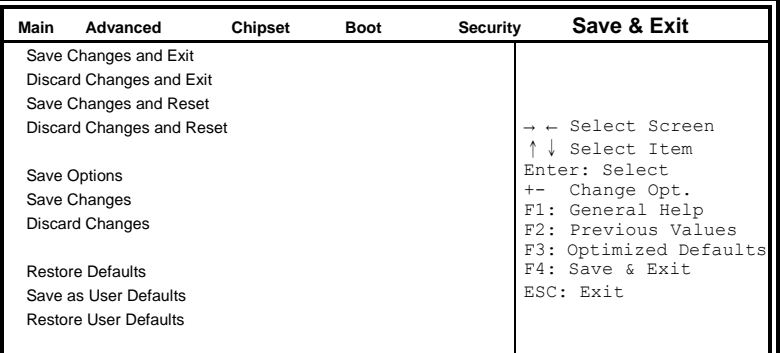

**Aptio Setup Utility** – **Copyright © 2012 American Megatrends, Inc.**

#### **Save Changes and Exit**

Exit system setup after saving the changes.

#### **Discard Changes and Exit**

Exit system setup without saving any changes.

#### **Save Changes and Reset**

Reset the system after saving the changes.

#### **Discard Changes and Reset**

Reset system setup without saving any changes.

#### **Save Changes**

Save Changes done so far to any of the setup options.

#### **Discard Changes**

Discard Changes done so far to any of the setup options.

#### **Restore Defaults**

Restore/Load Defaults values for all the setup options.

#### **Save as User Defaults**

Save the changes done so far as User Defaults.

#### **Restore User Defaults**

Restore the User Defaults to all the setup options.

# **Drivers Installation**

This section describes the installation procedures for software and drivers. The software and drivers are included with the motherboard. If you find the items missing, please contact the vendor where you made the purchase. The contents of this section include the following:

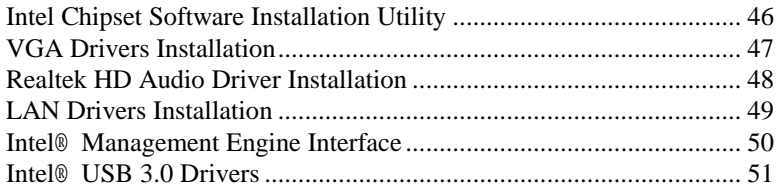

## **IMPORTANT NOTE:**

After installing your Windows operating system, you must install first the Intel Chipset Software Installation Utility before proceeding with the drivers installation.

# <span id="page-49-0"></span>**Intel Chipset Software Installation Utility**

The Intel Chipset Drivers should be installed first before the software drivers to enable Plug & Play INF support for Intel chipset components. Follow the instructions below to complete the installation.

1. Insert the DVD that comes with the board. Click *Intel* and then *Intel(R) 8 Series Chipset Drivers*.

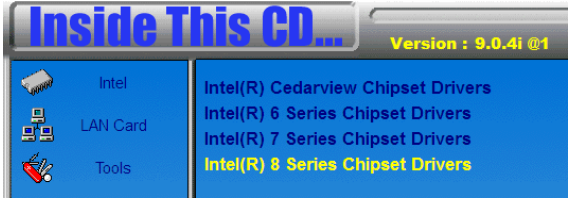

2. Click *Intel(R) Chipset Software Installation Utility.*

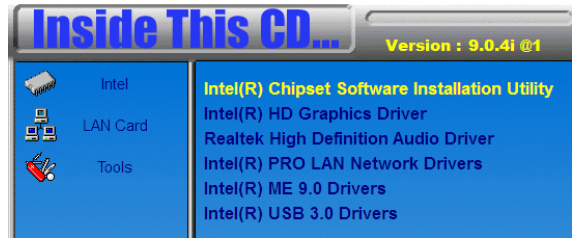

3. When the Welcome screen to the Intel® Chipset Device Software appears, click *Next* to continue.

4. Click *Yes* to accept the software license agreement and proceed with the installation process.

5. On the Readme File Information screen, click *Next* to continue the installation.

6. The Setup process is now complete. Click *Finish* to restart the computer and for changes to take effect.

# <span id="page-50-0"></span>**VGA Drivers Installation**

1. Insert the DVD that comes with the board. Click *Intel* and then *Intel(R) 8 Series Chipset Drivers*. Click *Intel(R) Graphics Driver.*

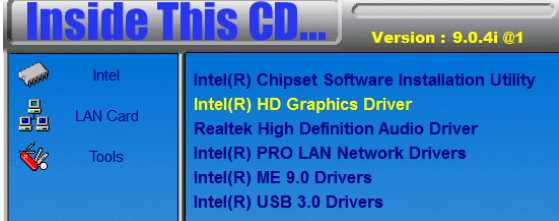

2. When the Welcome screen appears, click *Next* to continue.

3. Click *Yes* to to agree with the license agreement and continue the installation.

4. On the Readme File Information screen, click *Next* to continue the installation of the Intel® HD Graphics Driver.

5. On the screen shown below, click *Install* to continue.

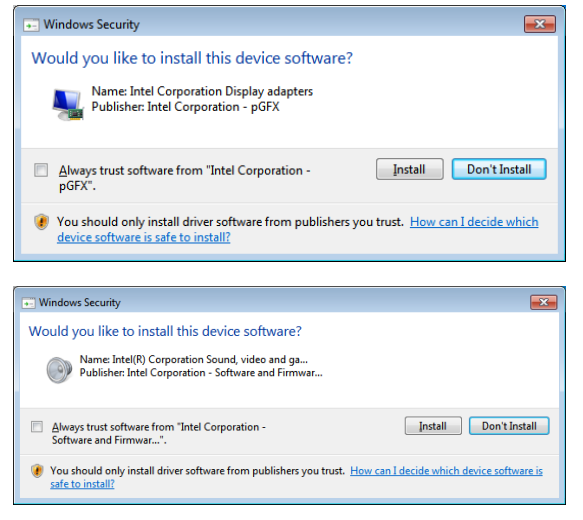

6. On the Setup Progress screen, click *Next* to continue.

7. Setup complete. Click *Finish* to restart the computer and for changes to take effect.

## <span id="page-51-0"></span>**Realtek HD Audio Driver Installation**

1. Insert the DVD that comes with the board. Click *Intel* and then *Intel(R) 8 Series Chipset Drivers*. Click *Realtek High Definition Audio Driver.*

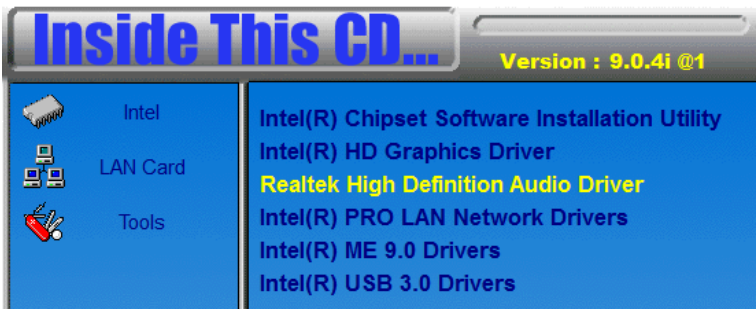

2. On the Welcome to the InstallShield Wizard screen, click *Next* to proceed with and complete the installation process.

3. The InstallShield Wizard Complete. Click *Finish* to restart the computer and for changes to take effect.

# <span id="page-52-0"></span>**LAN Drivers Installation**

1. Insert the DVD that comes with the board. Click *Intel* and then *Intel(R) 8 Series Chipset Drivers*. Click *Intel(R) PRO LAN Network Drivers.*

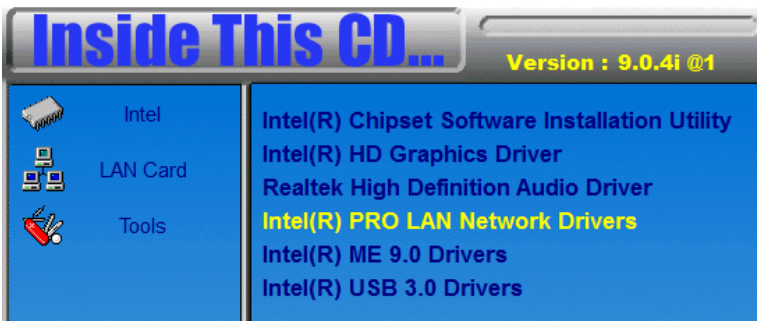

- 2. Click *Install Drivers and Software.*
- 4. When the Welcome screen appears, click *Next*.
- 5. Click *Next* to to agree with the license agreement.

6. Click the checkbox for **Drivers** in the Setup Options screen to select it and click **Next** to continue.

7. The wizard is ready to begin installation. Click *Install* to begin the installation.

8. When InstallShield Wizard is complete, click *Finish*.

# <span id="page-53-0"></span>**Intel® Management Engine Interface**

#### **Follow the steps below to install the Intel Management Engine.**

1. Insert the DVD that comes with the board. Click *Intel* and then *Intel(R) 8 Series Chipset Drivers* and then *Intel(R) ME 9.0 Drivers*.

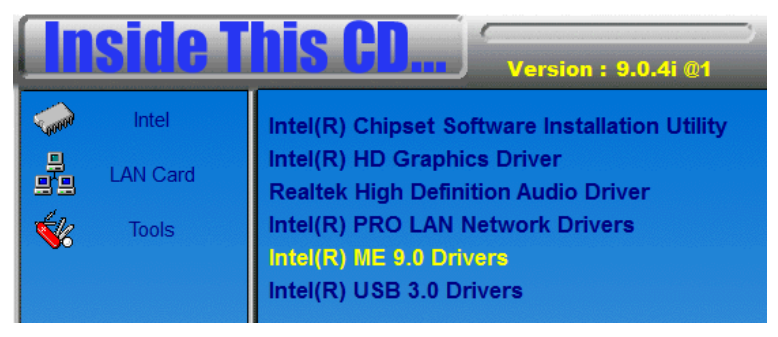

2. When the Welcome screen to the InstallShield Wizard for Intel® Management Engine Components, click the checkbox for **Install Intel® Control Center** & click *Next*.

3. Click *Yes* to to agree with the license agreement.

4. When the Setup Progress screen appears, click *Next*. Then, click *Finish* when the setup progress has been successfully installed.

## <span id="page-54-0"></span>**Intel® USB 3.0 Drivers**

1. Insert the DVD that comes with the board. Click *Intel* and then *Intel(R) 8 Series Chipset Drivers*. Click *Intel(R) USB 3.0 Drivers.*

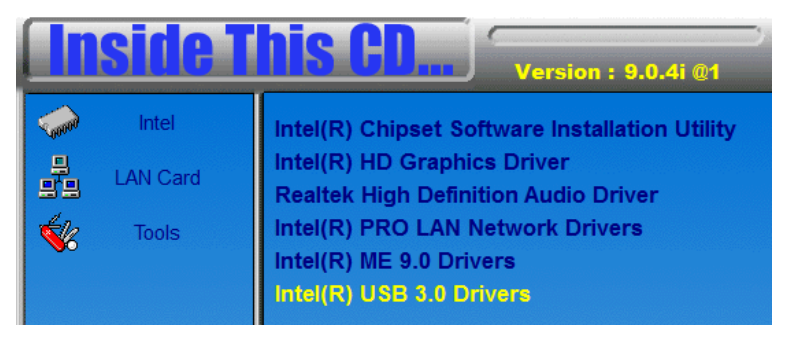

2. When the Welcome screen to the InstallShield Wizard for Intel® USB 3.0 eXtensible Host Controller Driver, click *Next*.

3. Click *Yes* to to agree with the license agreement and continue the installation.

4. On the Readme File Information screen, click *Next* to continue the installation of the Intel® USB 3.0 eXtensible Host Controller Driver.

5. When the Setup Progress screen appears, click *Next*. Setup complete. Click *Finish* to restart the computer and for changes to take effect.

This page is intentionally set blank.

# **Appendix**

# **A. I/O Port Address Map**

Each peripheral device in the system is assigned a set of I/O port addresses which also becomes the identity of the device. The following table lists the I/O port addresses used.

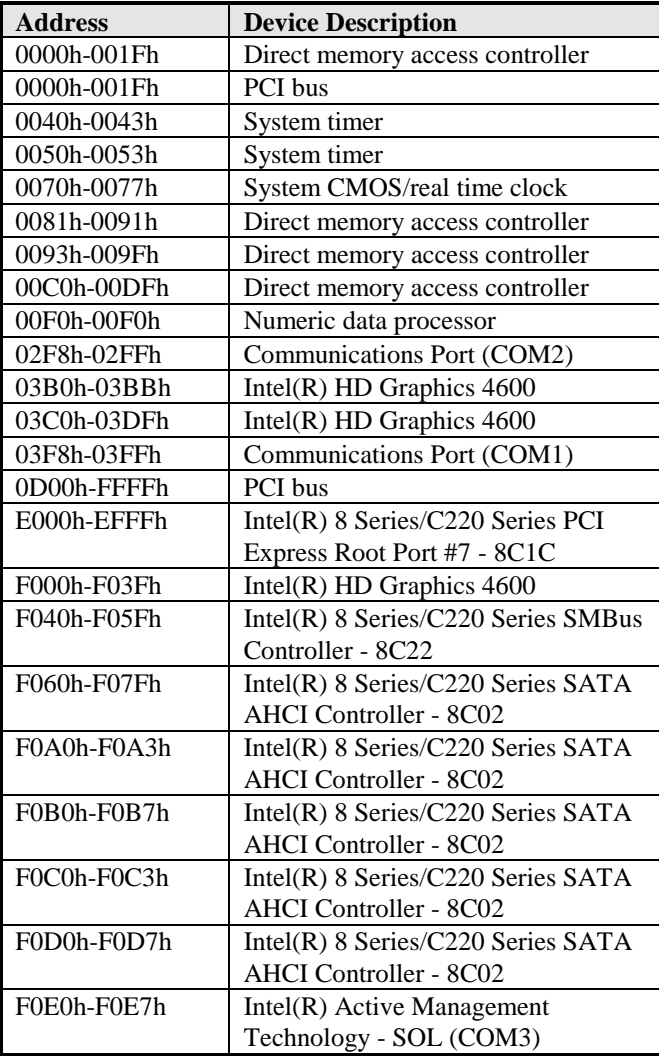

## **B. Interrupt Request Lines (IRQ)**

Peripheral devices use interrupt request lines to notify CPU for the service required. The following table shows the IRQ used by the devices on board.

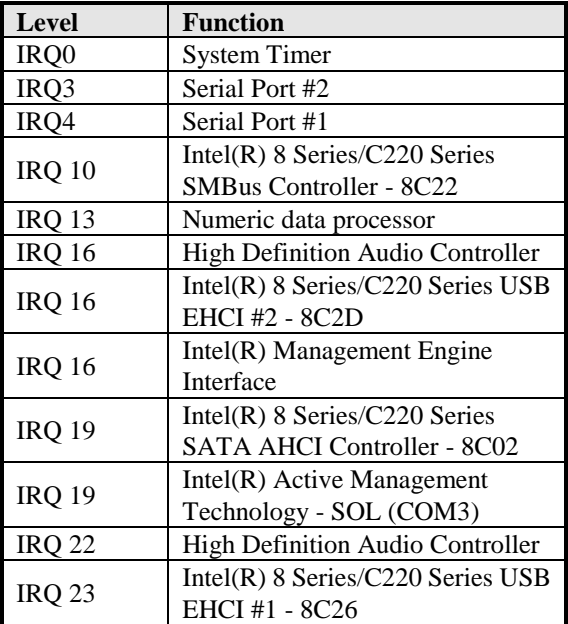

#### **C. Digital I/O Sample Code** File of the NCT5523D.H  $\mathcal{U}$  and the state of the state of the state of the state of the state of the state of the state of the state of the state of the state of the state of the state of the state of the state of the state of the state of // THIS CODE AND INFORMATION IS PROVIDED "AS IS" WITHOUT WARRANTY OF ANY // KIND, EITHER EXPRESSED OR IMPLIED, INCLUDING BUT NOT LIMITED TO THE // IMPLIED WARRANTIES OF MERCHANTABILITY AND/OR FITNESS FOR A PARTICULAR // PURPOSE. //--------------------------------------------------------------------------- #ifndef \_\_NCT5523D\_H #define  $NCT5523D$  H 1 //--------------------------------------------------------------------------- #define NCT5523D\_INDEX\_PORT (NCT5523D\_BASE) #define NCT5523D\_DATA\_PORT (NCT5523D\_BASE+1) //--------------------------------------------------------------------------- #define NCT5523D\_REG\_LD 0x07 //--------------------------------------------------------------------------- #define NCT5523D\_UNLOCK 0x87 #define NCT5523D\_LOCK 0xAA //-------------------------------------------------------------------------- unsigned int Init\_NCT5523D(void); void Set\_NCT5523D\_LD( unsigned char); void Set\_NCT5523D\_Reg( unsigned char, unsigned char); unsigned char Get\_NCT5523D\_Reg( unsigned char); //---------------------------------------------------------------------------

#endif//\_\_NCT5523D\_H

File of the MAIN.CPP

```
//---------------------------------------------------------------------------
// THIS CODE AND INFORMATION IS PROVIDED "AS IS" WITHOUT WARRANTY OF ANY 
// KIND, EITHER EXPRESSED OR IMPLIED, INCLUDING BUT NOT LIMITED TO THE 
// IMPLIED WARRANTIES OF MERCHANTABILITY AND/OR FITNESS FOR A PARTICULAR 
// PURPOSE. 
//---------------------------------------------------------------------------
#include <dos.h>
#include <conio.h>
#include <stdio.h>
#include <stdlib.h>
#include "NCT5523D.H"
//---------------------------------------------------------------------------
int main (void);
void Dio5Initial(void);
void Dio5SetOutput(unsigned char);
unsigned char Dio5GetInput(void);
void Dio5SetDirection(unsigned char);
unsigned char Dio5GetDirection(void);
//---------------------------------------------------------------------------
int main (void)
{
      char SIO;
      SIO = Init_NCT5523D();
      if (SIO == 0){
             printf("Can not detect Nuvoton NCT5523D, program abort.\n");
             return(1);}
      Dio5Initial();
      //for GPIO20..27
      Dio5SetDirection(0x0F); //GP20..23 = input, GP24..27=output
      printf("Current DIO direction = 0x\%X\ln", Dio5GetDirection());
      printf("Current DIO status = 0x\%X\ln", Dio5GetInput());
      printf("Set DIO output to high\n");
      Dio5SetOutput(0x0F);
      printf("Set DIO output to low\n");
      Dio5SetOutput(0x00);
      return 0;
}
//---------------------------------------------------------------------------
```

```
void Dio5Initial(void)
{
     unsigned char ucBuf;
  ucBuf = Get NCT5523DReg(0x1C);ucBuf &= \sim0x02;
  Set_NCT5523D_Reg(0x1C, ucBuf);
     Set NCT5523D LD(0x07); //switch to logic device 7
     //enable the GP2 group
     ucBuf = Get_NCT5523D_Reg(0x30);ucBuf \models 0x04;Set_NCT5523D_Reg(0x30, ucBuf);
}<br>//--
     //---------------------------------------------------------------------------
void Dio5SetOutput(unsigned char NewData)
{
     Set\_NCT5523D\_LD(0x07); //switch to logic device 7
     Set_NCT5523D_Reg(0xE1, NewData);
}
//---------------------------------------------------------------------------
unsigned char Dio5GetInput(void)
{
     unsigned char result;
     Set NCT5523D LD(0x07); //switch to logic device 7
     result = Get_NCT5523D_Reg(0xE1);return (result);
}
//---------------------------------------------------------------------------
void Dio5SetDirection(unsigned char NewData)
{
     //NewData : 1 for input, 0 for output
     Set_NCT5523D_LD(0x07); //switch to logic device 7
     Set_NCT5523D_Reg(0xE8, NewData);
}
//---------------------------------------------------------------------------
unsigned char Dio5GetDirection(void)
{
     unsigned char result;
     Set_NCT5523D_LD(0x07); //switch to logic device 7
     result = Get_NCT5523D_Reg(0xE8);return (result);
}
//---------------------------------------------------------------------------
```
File of the NCT5523D.CPP

```
//---------------------------------------------------------------------------
// THIS CODE AND INFORMATION IS PROVIDED "AS IS" WITHOUT WARRANTY OF ANY
// KIND, EITHER EXPRESSED OR IMPLIED, INCLUDING BUT NOT LIMITED TO THE
// IMPLIED WARRANTIES OF MERCHANTABILITY AND/OR FITNESS FOR A PARTICULAR
// PURPOSE.
//---------------------------------------------------------------------------
#include "NCT5523D.H"
#include <dos.h>
//---------------------------------------------------------------------------
unsigned int NCT5523D_BASE;
void Unlock_NCT5523D (void);
void Lock_NCT5523D (void);
//---------------------------------------------------------------------------
unsigned int Init_NCT5523D(void)
{
     unsigned int result;
     unsigned char ucDid;
     NCT5523D_BASE = 0x4E;
     result = NCT5523D_BASE;
     ucDid = Get_NCT5523D_Reg(0x20);if (ucDid = 0xC4) //NCT5523D??
     { goto Init_Finish; }
     NCT5523D_BASE = 0x2E;
     result = NCT5523D_BASE;
     ucDid = Get_NCT5523D_Reg(0x20);if (ucDid = 0xC4) //NCT5523D??
     { goto Init_Finish; }
     NCT5523D_BASE = 0x00;
     result = NCT5523D_BASE;
Init_Finish:
     return (result);
}
//---------------------------------------------------------------------------
void Unlock_NCT5523D (void)
{
     outportb(NCT5523D_INDEX_PORT, NCT5523D_UNLOCK);
     outportb(NCT5523D_INDEX_PORT, NCT5523D_UNLOCK);
}
//---------------------------------------------------------------------------
void Lock_NCT5523D (void)
{
     outportb(NCT5523D_INDEX_PORT, NCT5523D_LOCK);
}
//---------------------------------------------------------------------------
```

```
void Set_NCT5523D_LD( unsigned char LD)
{
      Unlock_NCT5523D();
      outportb(NCT5523D_INDEX_PORT, NCT5523D_REG_LD);
      outportb(NCT5523D_DATA_PORT, LD);
      Lock_NCT5523D();
}
//---------------------------------------------------------------------------
void Set_NCT5523D_Reg( unsigned char REG, unsigned char DATA)
{
      Unlock_NCT5523D();
     outportb(NCT5523D_INDEX_PORT, REG);
     outportb(NCT5523D_DATA_PORT, DATA);
     Lock_NCT5523D();
}
//---------------------------------------------------------------------------
unsigned char Get_NCT5523D_Reg(unsigned char REG)
{
      unsigned char Result;
     Unlock_NCT5523D();
     outportb(NCT5523D_INDEX_PORT, REG);
     Result = inportb(NCT5523D_DATA_PORT);
     Lock_NCT5523D();
     return Result;
}
//---------------------------------------------------------------------------
```
## **D. Watchdog Timer Configuration**

The WDT is used to generate a variety of output signals after a user programmable count. The WDT is suitable for use in the prevention of system lock-up, such as when software becomes trapped in a deadlock. Under these sorts of circumstances, the timer will count to zero and the selected outputs will be driven. Under normal circumstance, the user will restart the WDT at regular intervals before the timer counts to zero.

#### SAMPLE CODE:

File of the NCT5523D.H //--------------------------------------------------------------------------- // // THIS CODE AND INFORMATION IS PROVIDED "AS IS" WITHOUT WARRANTY OF ANY // KIND, EITHER EXPRESSED OR IMPLIED, INCLUDING BUT NOT LIMITED TO THE // IMPLIED WARRANTIES OF MERCHANTABILITY AND/OR FITNESS FOR A PARTICULAR // PURPOSE. //<br>//---//--------------------------------------------------------------------------- #ifndef \_\_NCT5523D\_H #define \_\_NCT5523D\_H 1 //--------------------------------------------------------------------------- #define NCT5523D\_INDEX\_PORT (NCT5523D\_BASE) #define NCT5523D\_DATA\_PORT (NCT5523D\_BASE+1) //--------------------------------------------------------------------------- #define NCT5523D\_REG\_LD 0x07 //--------------------------------------------------------------------------- #define NCT5523D\_UNLOCK 0x87 #define NCT5523D\_LOCK 0xAA //-------------------------------------------------------------------------- unsigned int Init\_NCT5523D(void); void Set\_NCT5523D\_LD( unsigned char); void Set\_NCT5523D\_Reg( unsigned char, unsigned char); unsigned char Get\_NCT5523D\_Reg( unsigned char); //---------------------------------------------------------------------------

#endif//\_\_NCT5523D\_H

File of the MAIN.CPP.

```
//---------------------------------------------------------------------------
// 
// THIS CODE AND INFORMATION IS PROVIDED "AS IS" WITHOUT WARRANTY OF ANY 
// KIND, EITHER EXPRESSED OR IMPLIED, INCLUDING BUT NOT LIMITED TO THE 
// IMPLIED WARRANTIES OF MERCHANTABILITY AND/OR FITNESS FOR A PARTICULAR 
// PURPOSE. 
// 
//---------------------------------------------------------------------------
#include <dos.h>
#include <conio.h>
#include <stdio.h>
#include <stdlib.h>
#include "NCT5523D.H"
//---------------------------------------------------------------------------
int main (void);
void WDTInitial(void);
void WDTEnable(unsigned char);
void WDTDisable(void);
//---------------------------------------------------------------------------
int main (void)
{
     char SIO;
     SIO = Init NCT5523D();
     if (SIO == 0){
            printf("Can not detect Nuvoton NCT5523D, program abort.\n");
           return(1);}
      WDTInitial();
      WDTEnable(10);
      WDTDisable();
     return 0;
}
//---------------------------------------------------------------------------
void WDTInitial(void)
{
     unsigned char bBuf;
     Set_NCT5523D_LD(0x08); //switch to logic device 8
     bBuf = Get_NCT5523D_Reg(0x30);bBuf &= ({\sim}0x01);
     Set_NCT5523D_Reg(0x30, bBuf); //Enable WDTO
}
//---------------------------------------------------------------------------
```
## APPENDIX

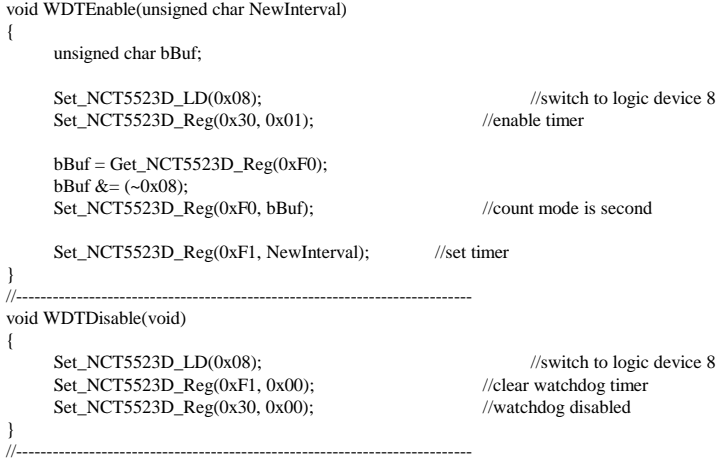

File of the NCT5523D.CPP

```
//---------------------------------------------------------------------------
//
// THIS CODE AND INFORMATION IS PROVIDED "AS IS" WITHOUT WARRANTY OF ANY
// KIND, EITHER EXPRESSED OR IMPLIED, INCLUDING BUT NOT LIMITED TO THE
// IMPLIED WARRANTIES OF MERCHANTABILITY AND/OR FITNESS FOR A PARTICULAR
// PURPOSE.
//
//---------------------------------------------------------------------------
#include "NCT5523D.H"
#include <dos.h>
//---------------------------------------------------------------------------
unsigned int NCT5523D_BASE;
void Unlock_NCT5523D (void);
void Lock_NCT5523D (void);
//---------------------------------------------------------------------------
unsigned int Init_NCT5523D(void)
{
     unsigned int result;
     unsigned char ucDid;
     NCT5523D_BASE = 0x4E;
     result = NCT5523D_BASE;
     ucDid = Get_NCT5523D_Reg(0x20);if (ucDid = 0xC4) //NCT5523D??
     { goto Init_Finish; }
     NCT5523D BASE = 0x2E;
     result = NCT5523D_BASE;
     ucDid = Get_NCT5523D_Reg(0x20);
     if (ucDid = 0xC4) //NCT5523D??
     { goto Init_Finish; }
     NCT5523D_BASE = 0x00;result = NCT5523D_BASE;
Init_Finish:
     return (result);
}
//---------------------------------------------------------------------------
void Unlock_NCT5523D (void)
{
     outportb(NCT5523D_INDEX_PORT, NCT5523D_UNLOCK);
     outportb(NCT5523D_INDEX_PORT, NCT5523D_UNLOCK);
}
//---------------------------------------------------------------------------
void Lock_NCT5523D (void)
{
     outportb(NCT5523D_INDEX_PORT, NCT5523D_LOCK);
}
//---------------------------------------------------------------------------
```
#### **APPENDIX**

```
void Set_NCT5523D_LD( unsigned char LD)
{
     Unlock_NCT5523D();
     outportb(NCT5523D_INDEX_PORT, NCT5523D_REG_LD);
     outportb(NCT5523D_DATA_PORT, LD);
     Lock_NCT5523D();
}
//---------------------------------------------------------------------------
void Set_NCT5523D_Reg( unsigned char REG, unsigned char DATA)
{
     Unlock_NCT5523D();
     outportb(NCT5523D_INDEX_PORT, REG);
     outportb(NCT5523D_DATA_PORT, DATA);
     Lock_NCT5523D();
}
//---------------------------------------------------------------------------
unsigned char Get_NCT5523D_Reg(unsigned char REG)
{
     unsigned char Result;
     Unlock_NCT5523D();
     outportb(NCT5523D_INDEX_PORT, REG);
     Result = inportb(NCT5523D_DATA_PORT);
     Lock_NCT5523D();
     return Result;
}
//---------------------------------------------------------------------------
```